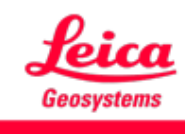

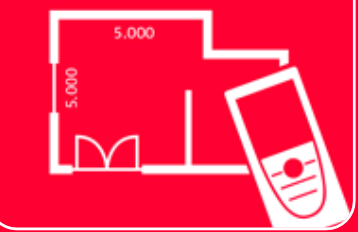

# DISTOTM Plan App Sketch on Photo

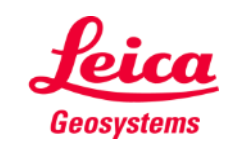

- when it has to be right

## **Sketch on Photo Übersicht**

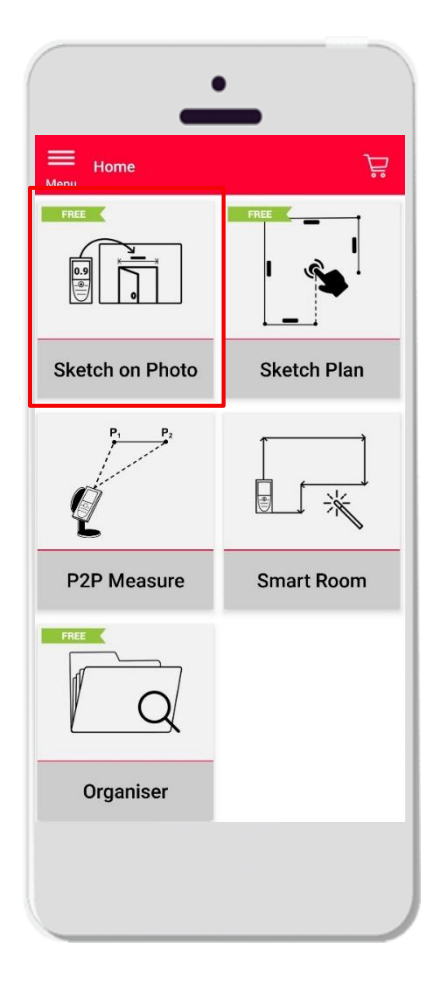

- Nehmen Sie mit Ihrem Tablet oder Smartphone ein Foto auf oder importieren Sie eine PDF-Datei
- **·** Fügen Sie dem Foto Linien hinzu
- Weisen Sie den eingezeichneten Linien Distanzmessungen zu
- **•** Funktionen:
	- Automatisches Einrasten (Snapping)
	- **F** Text und Marker hinzufügen
	- **Export** 
		- JPG
		- PDF

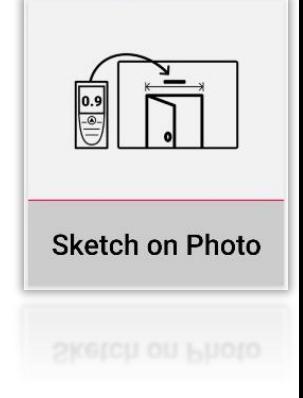

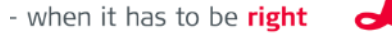

Geosystems

#### **Sketch on Photo Kompatibilität**

Verbinden Sie Ihren DISTO™ mit der DISTO™ Plan App

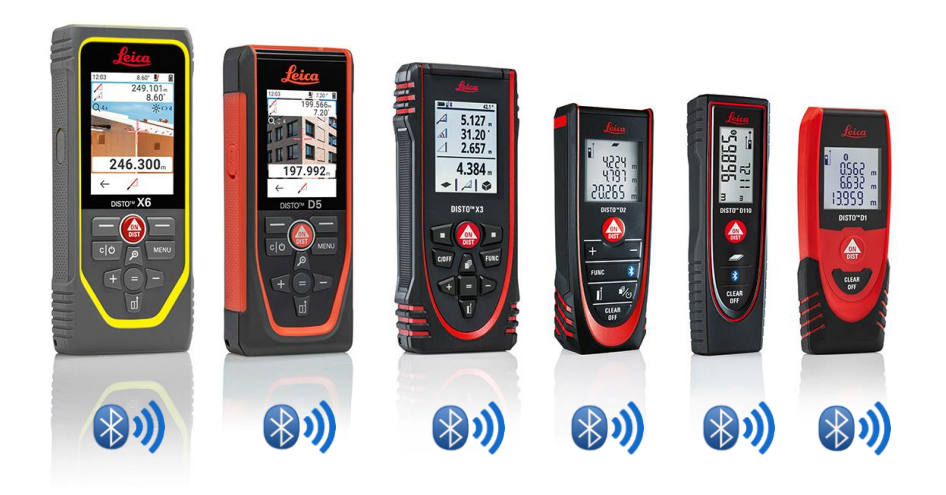

- Lesen Sie auch unsere Schulungsunterlagen zum Thema **[Herstellen einer Verbindung](https://leica-geosystems.com/products/disto-and-leica-lino/learning-centre-for-disto-and-leica-lino?para1=DISTO%20Software%20and%20Apps¶2=Apps%20%26%20Software¶3=Connectivity)**, um zu erfahren, wie Sie eine Verbindung zu Ihrem Gerät herstellen
- Sketch on Photo ist auch mit älteren Geräten kompatibel, die über Bluetooth Smart verfügen (X4, D510, D810 usw.)

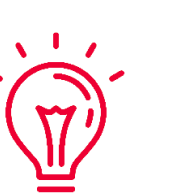

Siehe auch unsere Videos zu folgenden Themen:

- **Leica DISTO [D1/D110/D2 mit einem Smartphone/Tablet verbinden](https://youtu.be/led5Ye5FCkQ)**
- **Leica DISTO [X3/X4 mit iPhone/iPad verbinden](https://youtu.be/oM4QMUdtngA)**
- **Leica DISTO [X3/X4 mit Android Smartphone/Tablet verbinden](https://youtu.be/S6jqZVU_zFw)**
- Leica DISTO<sup>™</sup> [D5/X6 mit iPhone/iPad verbinden](https://www.youtube.com/watch?v=qMXKn9v3kU0)
- Leica DISTO<sup>™</sup> [D5/X6 mit Android Smartphone/Tablet verbinden](https://www.youtube.com/watch?v=igbVkv6KoEQ)
- Leica DISTO<sup>™</sup> [D510 mit einem Smartphone/Tablet verbinden](https://youtu.be/C4tVSO69-M0)
- Leica DISTO<sup>™</sup> [D810 touch/S910 mit einem Smartphone/Tablet verbinden](https://youtu.be/cQbTUzKtWMg)
- Leica DISTO<sup>™</sup> [S910 in WLAN mit iPhone/iPad verbinden](https://youtu.be/IYLv7QXxU9I)
- Leica DISTO<sup>™</sup> [S910 in WLAN mit Android Smartphone/Tablet verbinden](https://www.youtube.com/watch?v=oM4QMUdtngA)

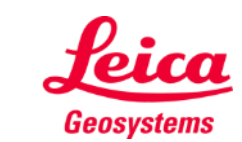

#### **Sketch on Photo Messungen eines DISTO™s übertragen**

Es gibt zwei Möglichkeiten, Messungen eines DISTO™s zu übertragen:

- **1.** Mit der roten Taste "ON/DIST" **am Gerät**
- **2.** Mit der roten Taste "ON/DIST" **auf dem Bildschirm (nicht verfügbar für DISTO™ D510)**
- **EXECTE:** Alle Messungen werden in der Messergebnisleiste angezeigt

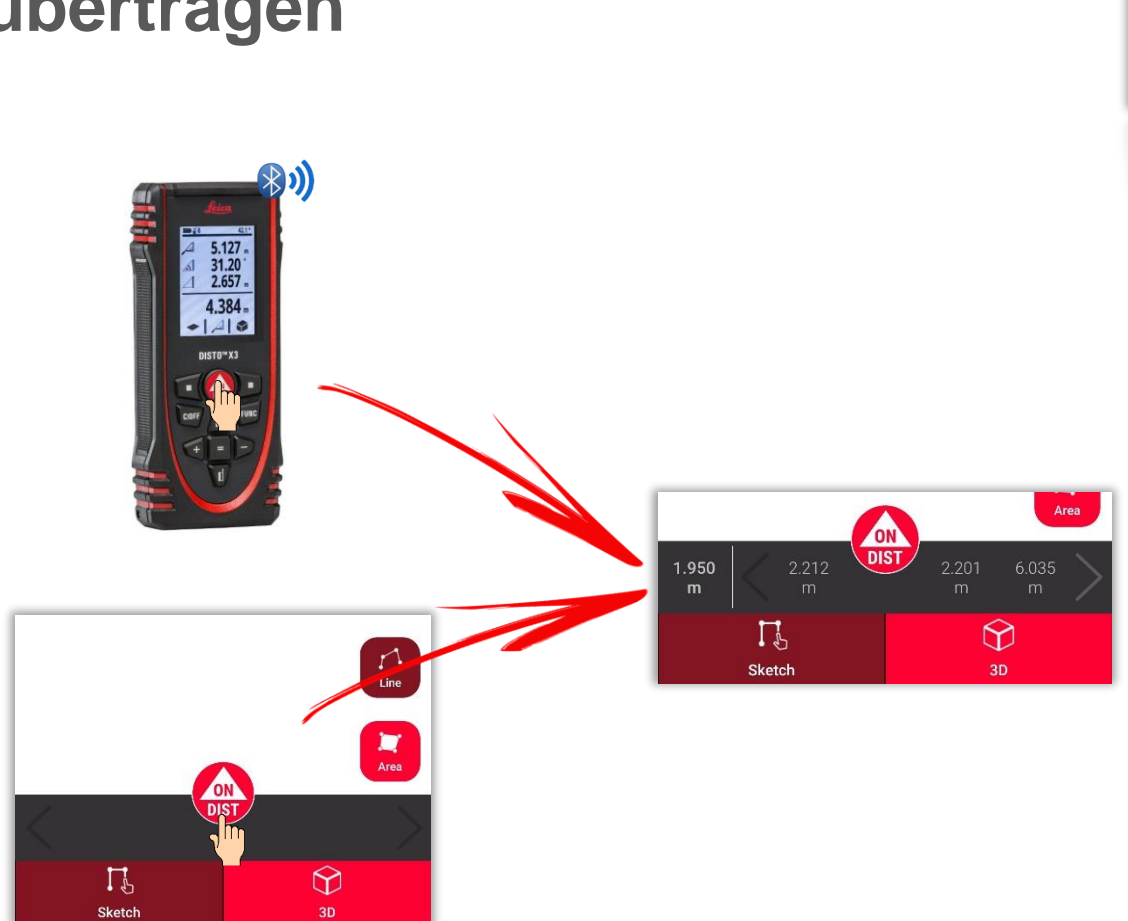

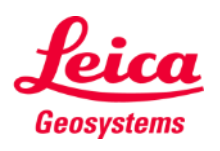

 $\frac{0.9}{\left(\frac{0}{10}\right)}$ 

#### **Sketch on Photo Ein Foto aufnehmen...**

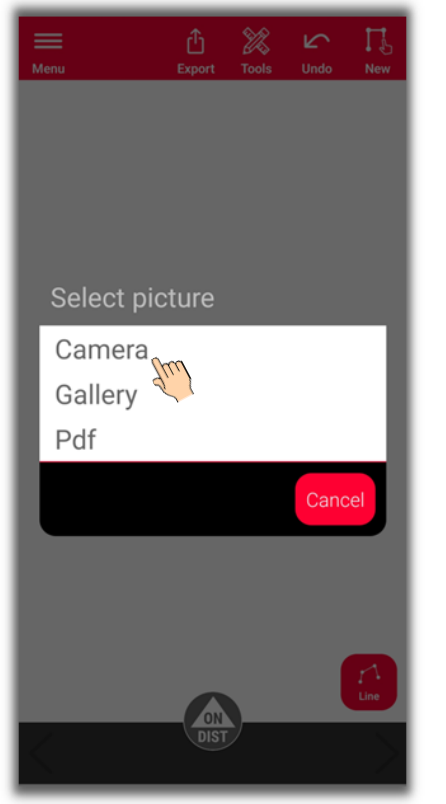

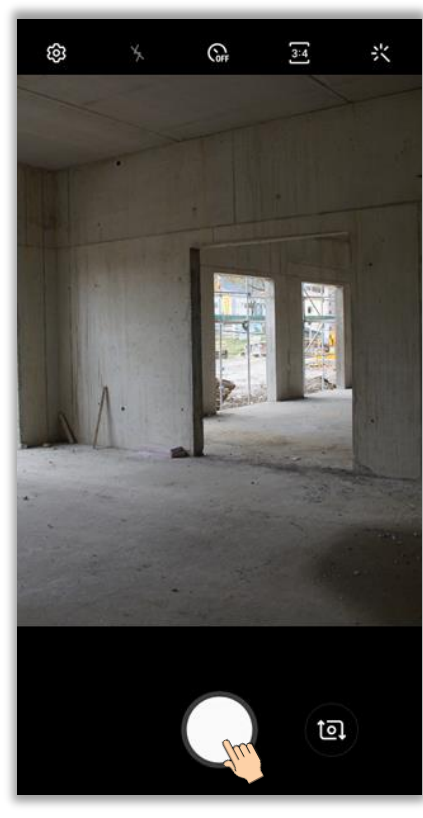

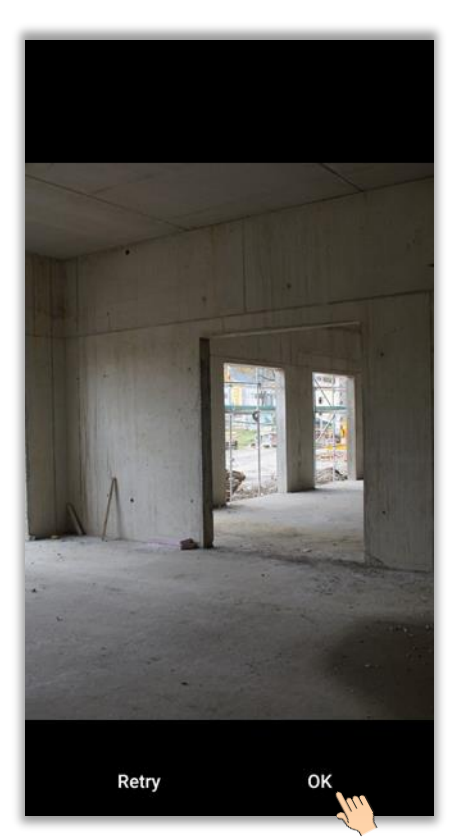

Wählen Sie "**Kamera**" **Beginnen Sie das Foto auf Filter Tippen Sie auf "OK" (Android) Beginnen Sie mit dem Weginnen Sie mit dem Zie zu dem Zie auf "OK" (Android) Beginnen Sie mit dem** oder "**Foto verwenden"** (iOS)

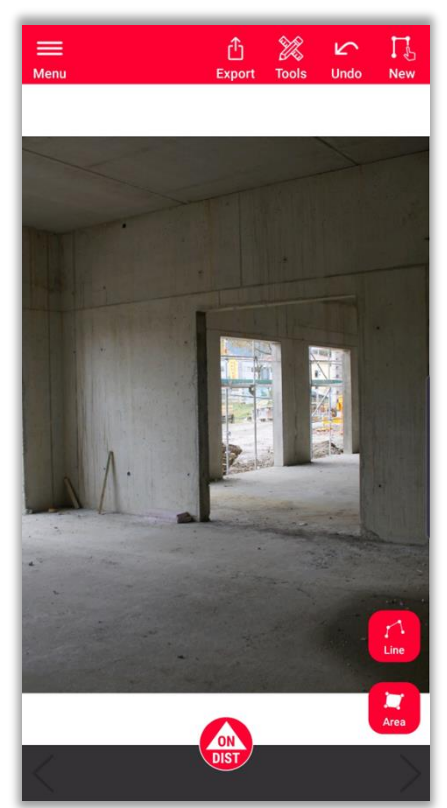

 $\underbrace{\overline{\begin{smallmatrix}\mathbf{0.9}\end{smallmatrix}}}$ 

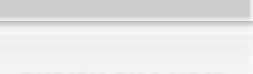

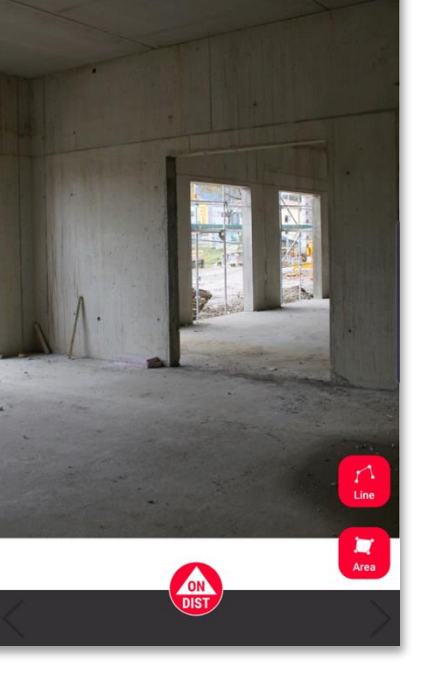

Zeichnen und Messen

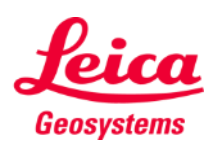

#### **Sketch on Photo ...importieren…**

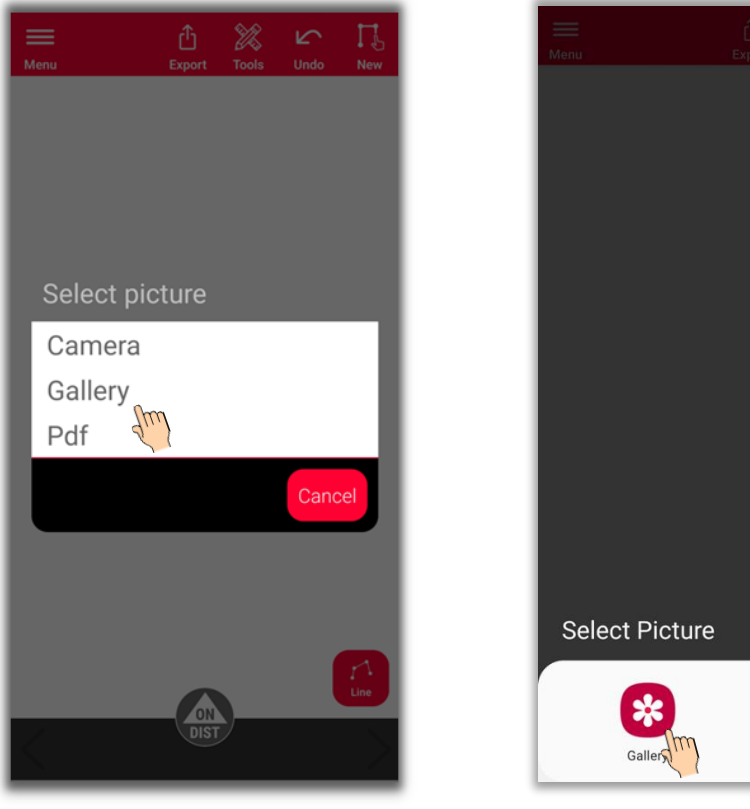

Photos Wählen Sie "Galerie" **Wählen Sie die gewünschte** Wählen Sie das Bild aus Beginnen Sie mit dem Quelle

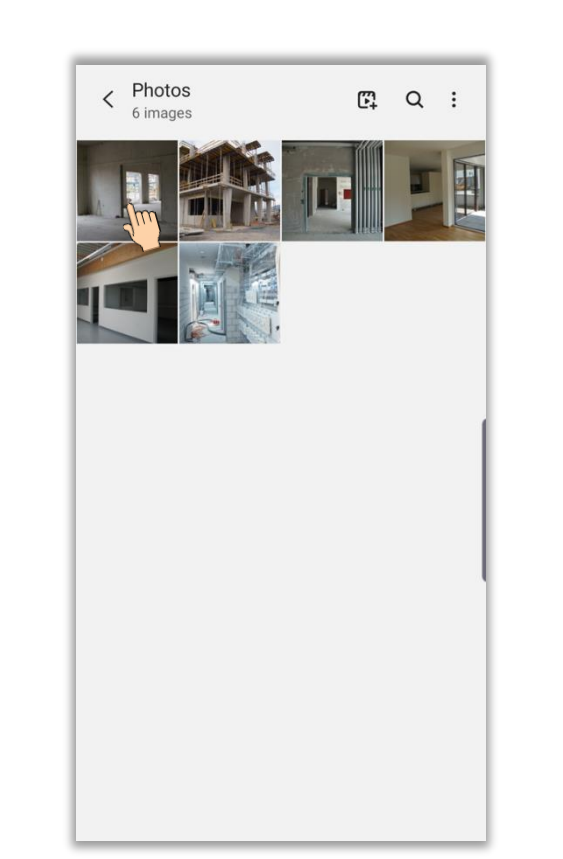

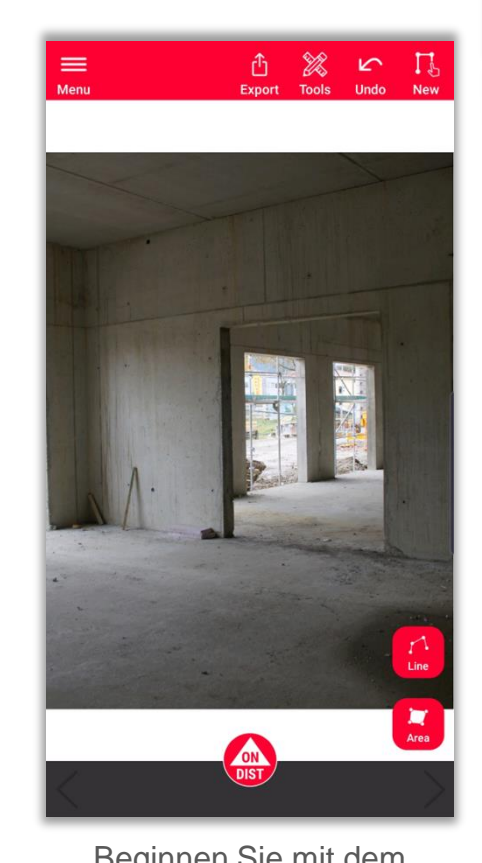

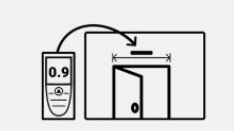

#### **Sketch on Photo**

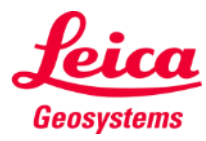

Zeichnen und Messen

#### **Sketch on Photo … oder eine PDF-Datei importieren**

| $\equiv$<br>Menu | ₫<br>Export      | $\mathbb{Z}$<br>Tools | <b>N</b><br>Undo | Ц<br>New |  |
|------------------|------------------|-----------------------|------------------|----------|--|
|                  |                  |                       |                  |          |  |
|                  |                  |                       |                  |          |  |
|                  |                  |                       |                  |          |  |
| Select picture   |                  |                       |                  |          |  |
| Camera           |                  |                       |                  |          |  |
| Gallery          |                  |                       |                  |          |  |
| Pdf              |                  |                       |                  |          |  |
|                  |                  |                       | Cancel           |          |  |
|                  |                  |                       |                  |          |  |
|                  |                  |                       |                  |          |  |
|                  |                  |                       |                  |          |  |
|                  | ÒN               |                       |                  | Line     |  |
|                  | DIS <sub>1</sub> |                       |                  |          |  |
|                  |                  |                       |                  |          |  |

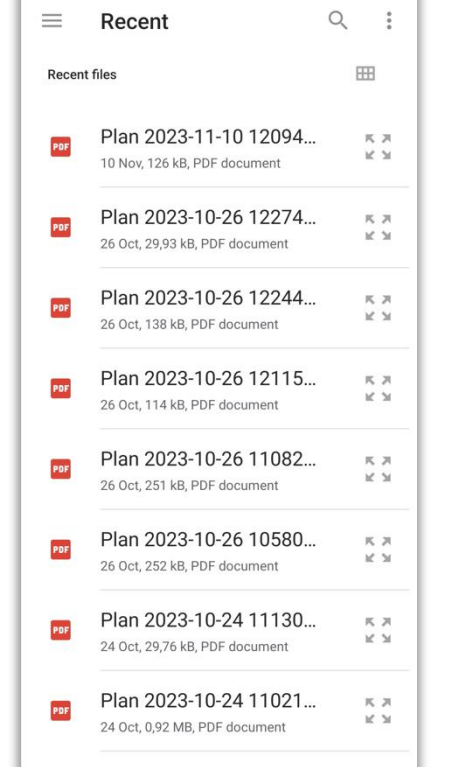

PDF-Datei

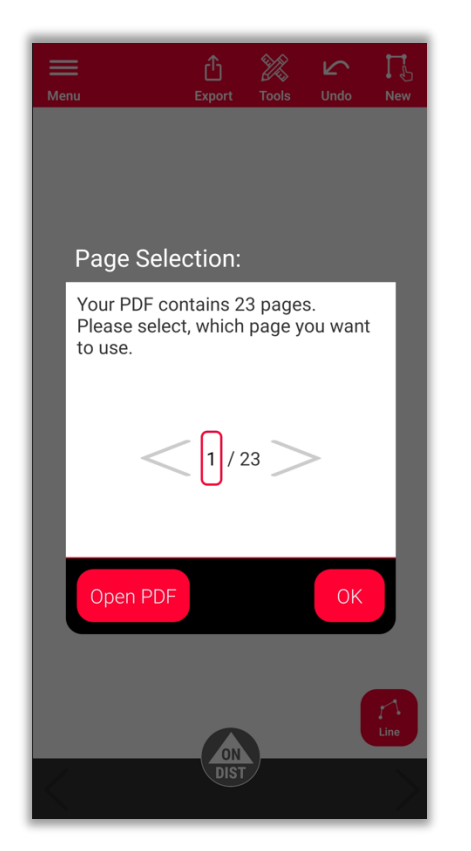

Wählen Sie "PDF" **Wählen Sie die gewünschte** Bei PDFs, die mehr als eine Beginnen Sie mit dem Bei PDFs, die mehr als eine Seite enthalten, können Sie auswählen, welche Seite importiert werden soll

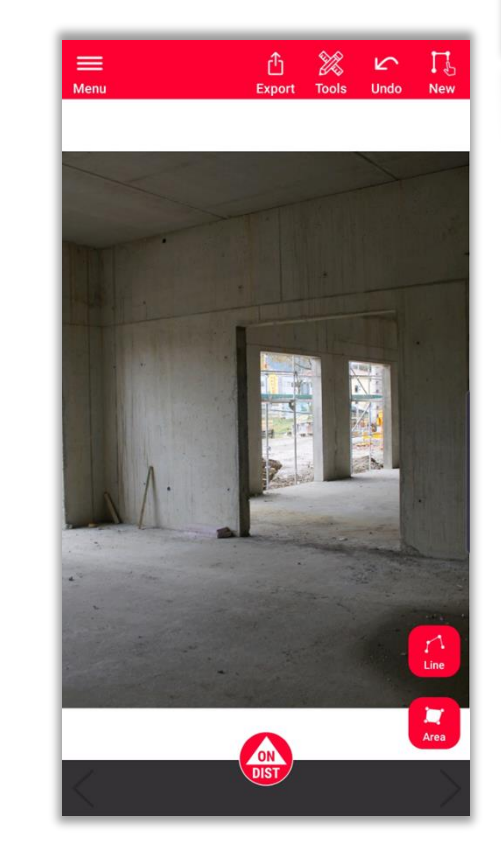

Zeichnen und Messen

- when it has to be right

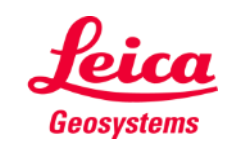

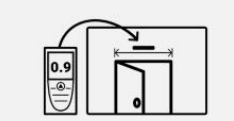

#### **Sketch on Photo So zeichnen Sie**

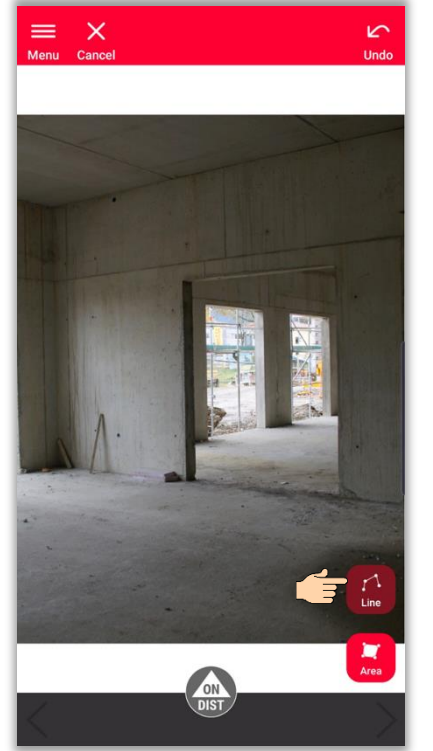

Wählen Sie zwischen "**Linie**" und "**Fläche**"

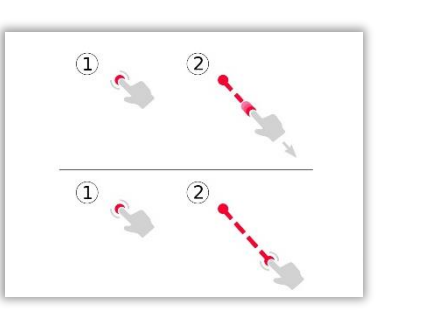

Zeichnen Sie eine Line mittels Ziehen oder Tippen

Genaues Zeichnen mit Punkt-, Linien- und Winkel-Snapping

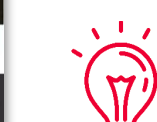

≣

- Weitere Informationen zum Zeichen finden Sie in:
- **■** unseren Sketch Plan-Schulungsunterlagen
- Sehen Sie sich das Video-Tutorial zur
- **[Verwendung von Sketch Plan](https://www.youtube.com/watch?v=rCXYxYakBJU&list=PL0td7rOVk_IX8miDhck8PzpeQ-J6Ly9e5&index=10&t=0s)** an

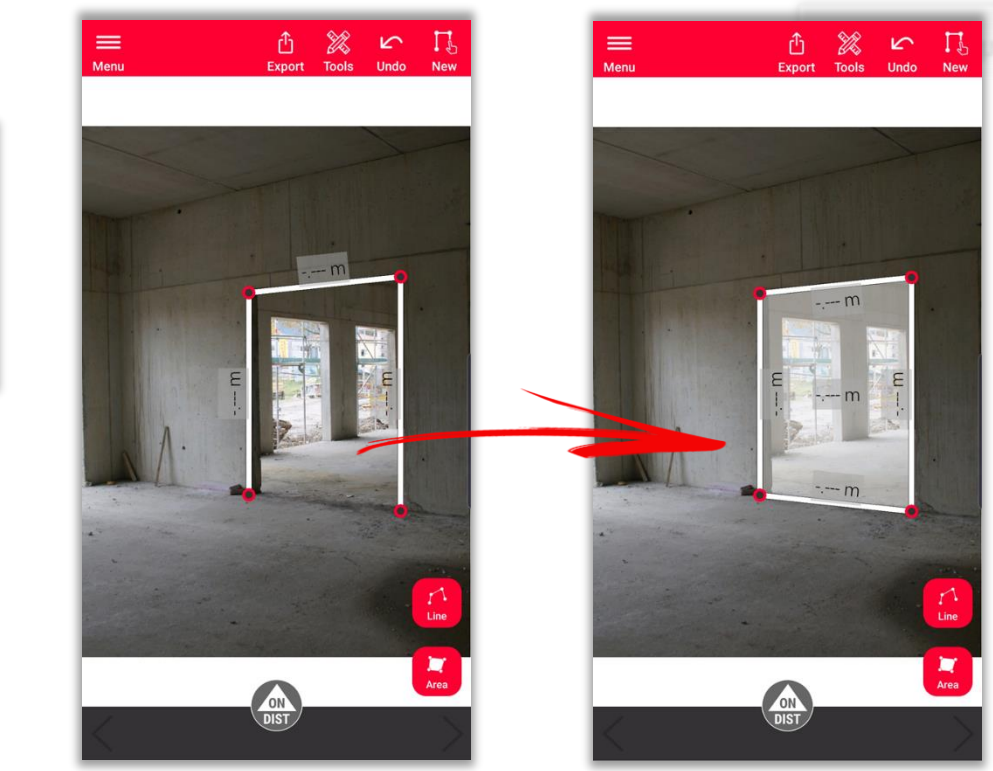

Tippen Sie erneut auf "Linie", um die Linie abzuschließen, oder nutzen Sie an einem der vorhandenen Punkte Snap, um die Fläche zu schließen

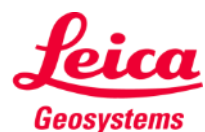

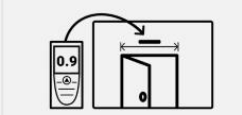

## **Sketch on Photo So messen Sie**

Es gibt verschiedene Möglichkeiten, den gezeichneten Linien Messungen hinzuzufügen:

> **1. Wählen Sie eine Linie und geben Sie die Länge von Hand ein**

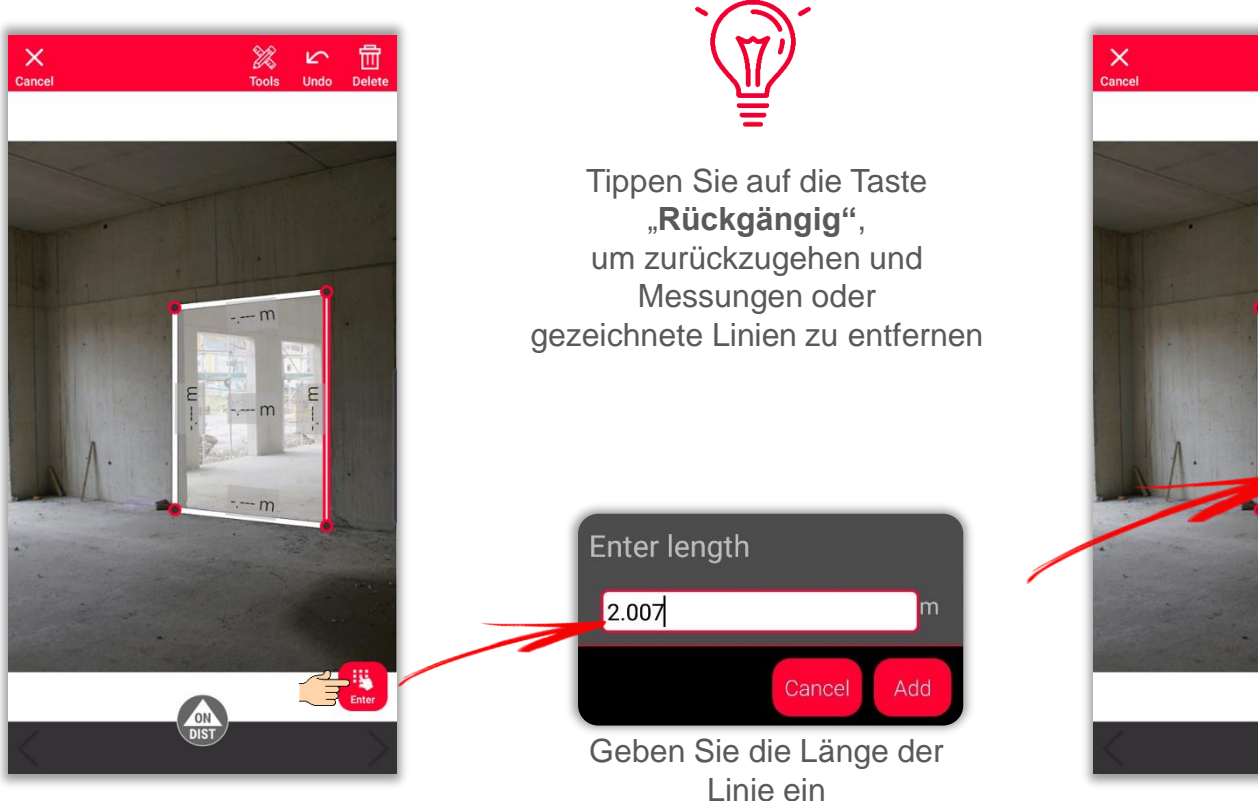

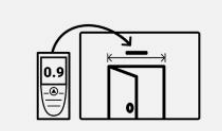

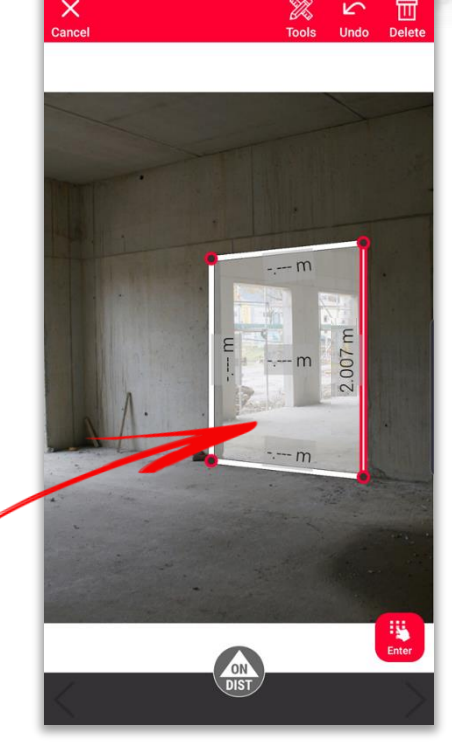

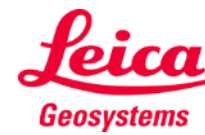

## **Sketch on Photo So messen Sie**

Es gibt verschiedene Möglichkeiten, den gezeichneten Linien Messungen hinzuzufügen:

> **2. Wählen Sie eine Linie aus und messen Sie sie mit dem DISTO . Lösen Sie dazu die Messung mit der roten "ON/DIST" Taste auf dem Gerät oder auf dem Bildschirm aus.**

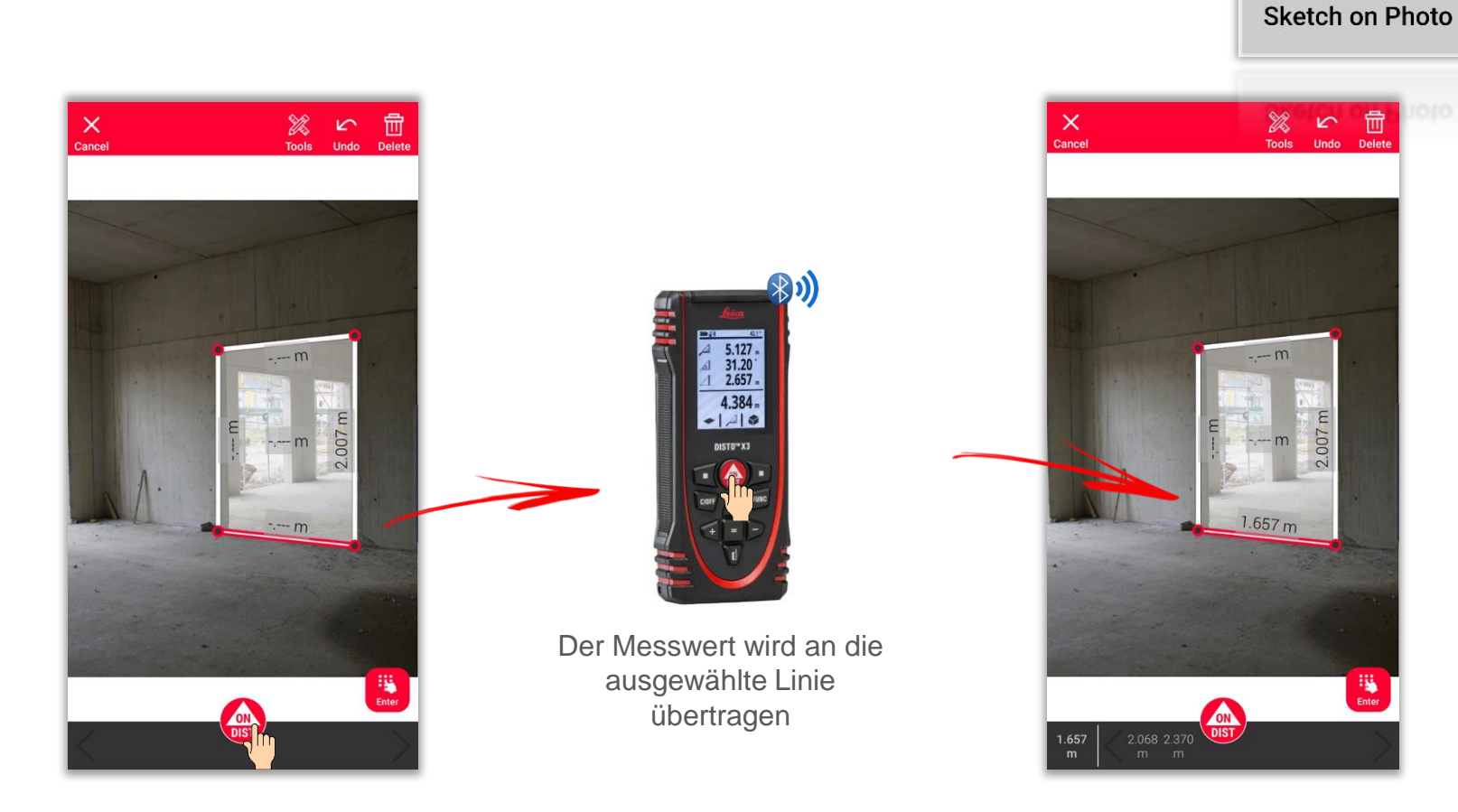

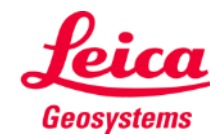

 $\frac{0.9}{\left(\frac{0.9}{1.9}\right)}$ 

## **Sketch on Photo So messen Sie**

Es gibt verschiedene Möglichkeiten, den gezeichneten Linien Messungen hinzuzufügen:

> **3. Ziehen Sie eine Messung mit Drag & Drop aus der Messergebnisleiste zu einer Linie**

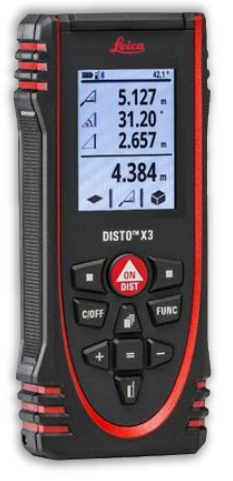

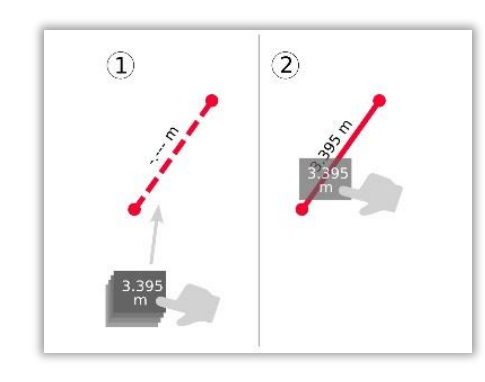

Verwenden Sie die Taste "**ON/DIST**", um zu messen und die Messungen an die DISTO<sup>™</sup> Plan App zu übertragen

Messung mit Drag & Drop zu einer Linie hinzufügen

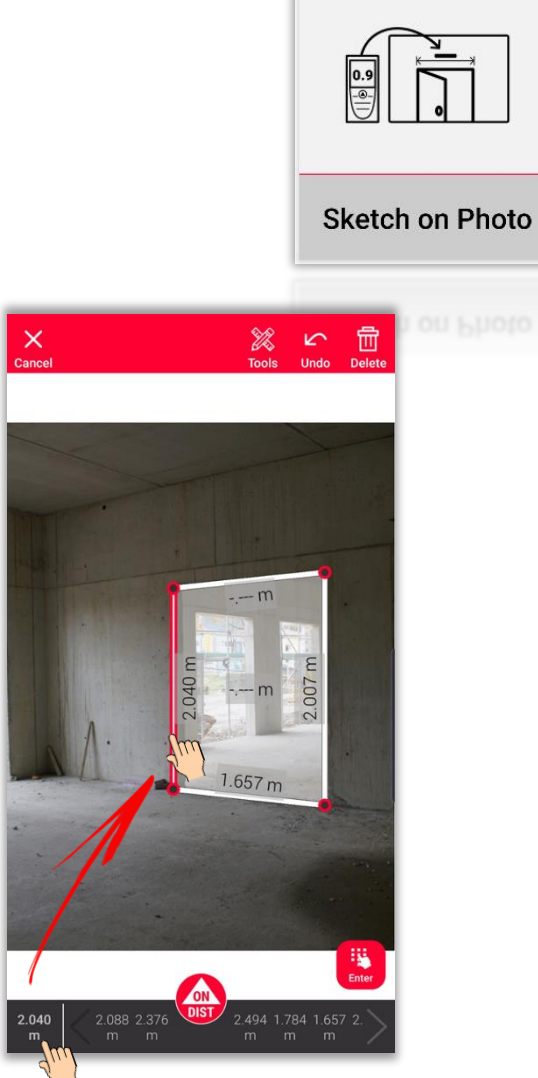

Die gemessenen Distanzen werden in der Messergebnisleiste angezeigt

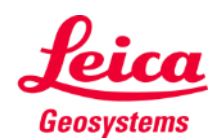

- when it has to be right

#### **Sketch on Photo Tools**

- Fügen Sie **Texte** und **Markierungen** hinzu, um Notizen und Anmerkungen zu erstellen
- Verschieben Sie die Skizze in **Projekte** und fügen Sie **Tags** hinzu, um sie besser zu organisieren

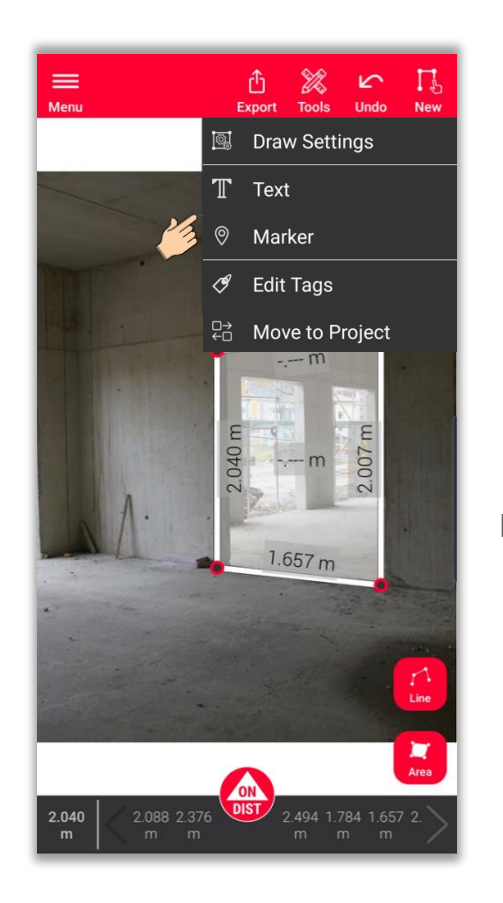

Klicken Sie nach Auswahl des Tools auf den Bildschirm, um Text oder Markierungen hinzuzufügen

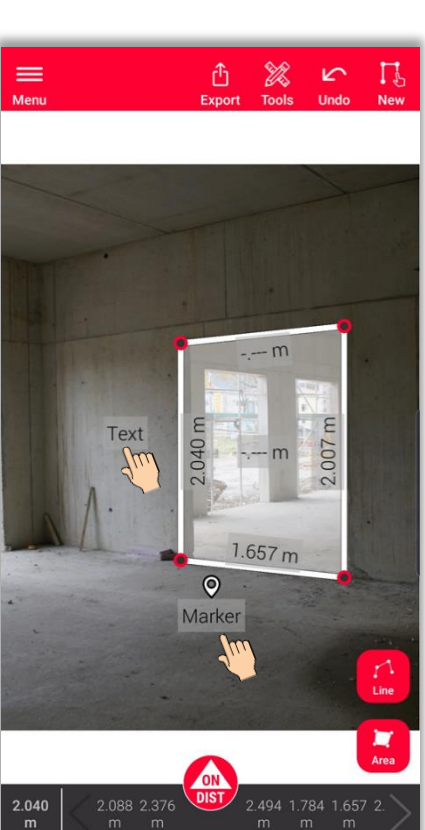

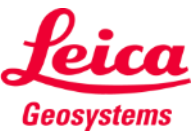

- when it has to be right

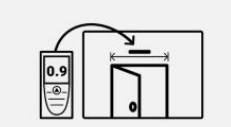

#### **Sketch on Photo Tools**

- Wählen Sie eine Linie aus und tippen Sie auf **Tools**
- Sie sehen die Optionen zur ausgewählten Linie:
	- **Ändern** Bearbeiten Sie die Linieneigenschaften (Stärke, Farbe, Beschreibung)
	- **Punkt einfügen** Fügen Sie einen Punkt in der Mitte der Linie ein (nur bei nicht gemessenen Linien)
	- **Messwert entfernen** Löschen Sie die Messung von einer gemessenen Linie aus als eine verwendeten Linie ohne Messwert and Linie mit Messwert between Linie mit Messwert

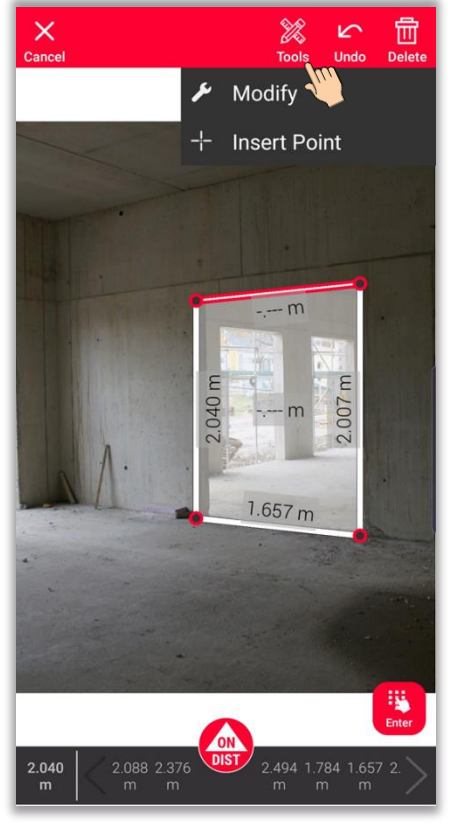

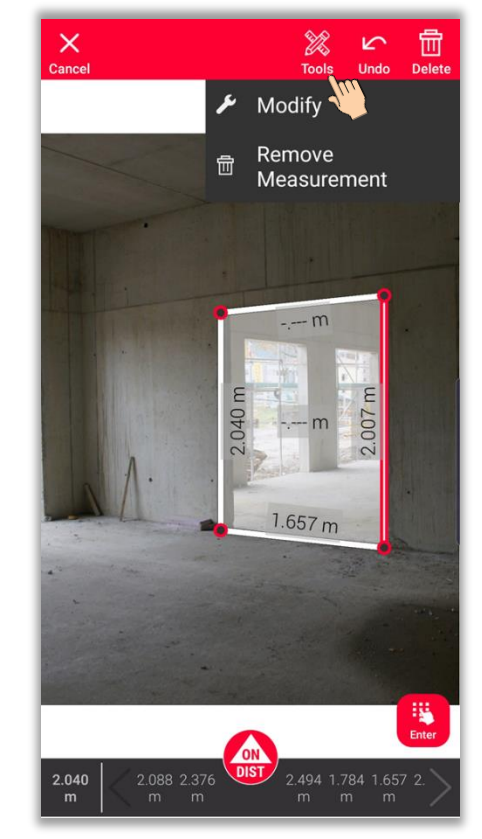

- when it has to be right

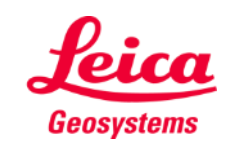

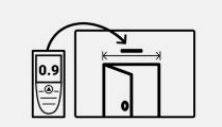

#### **Sketch on Photo Exportieren**

**Exportieren** Sie Ihren Plan in mehreren Formaten:

▪ **JPG**

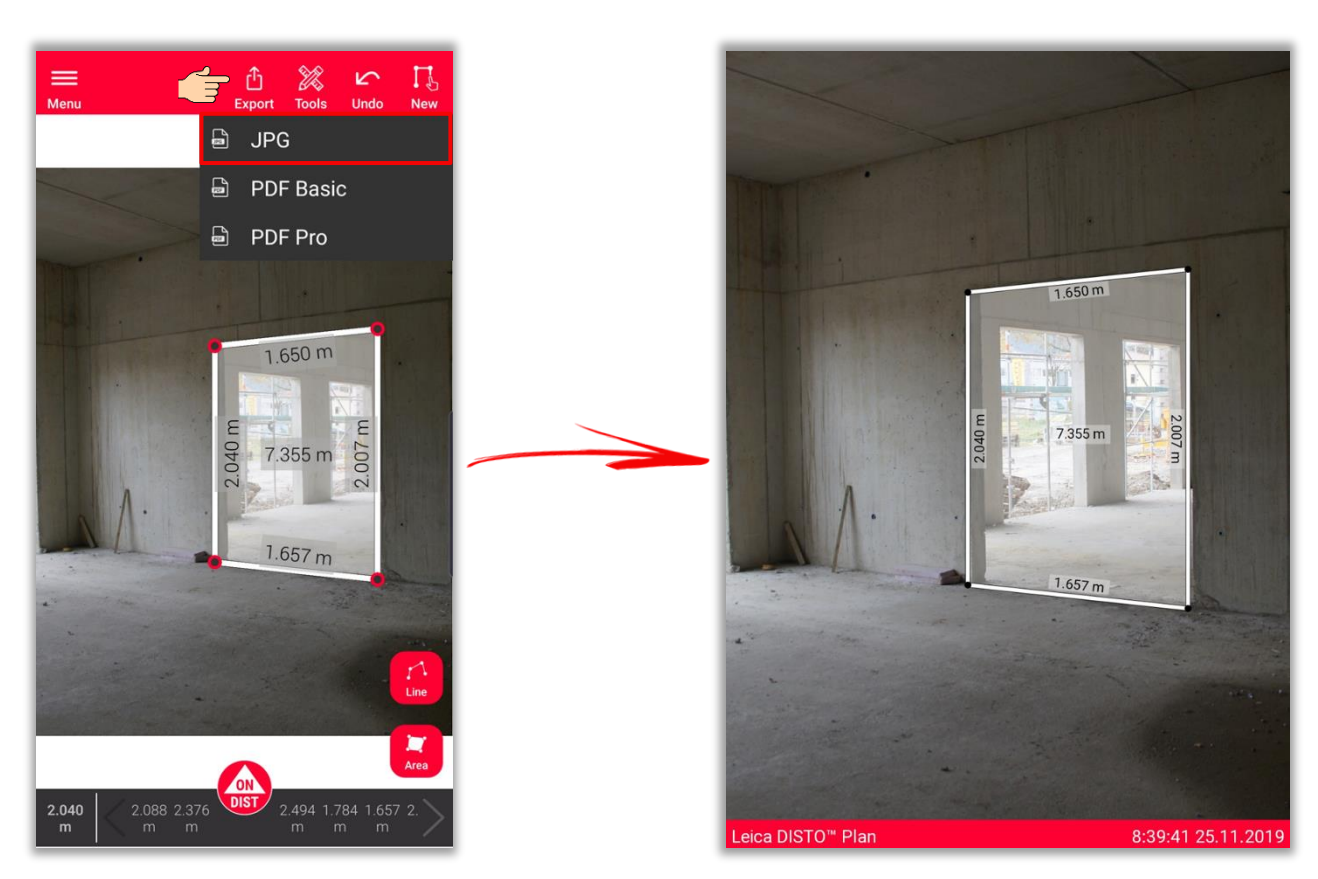

JPG-Datei

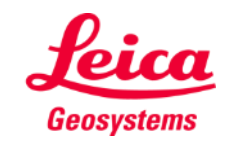

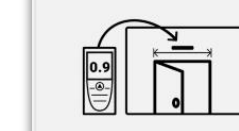

## **Sketch on Photo Exportieren**

**Exportieren** Sie Ihren Plan in mehreren Formaten:

- JPG
- **PDF Basic**
- **PDF Pro** Nur mit einem gültigen Abonnement verfügbar

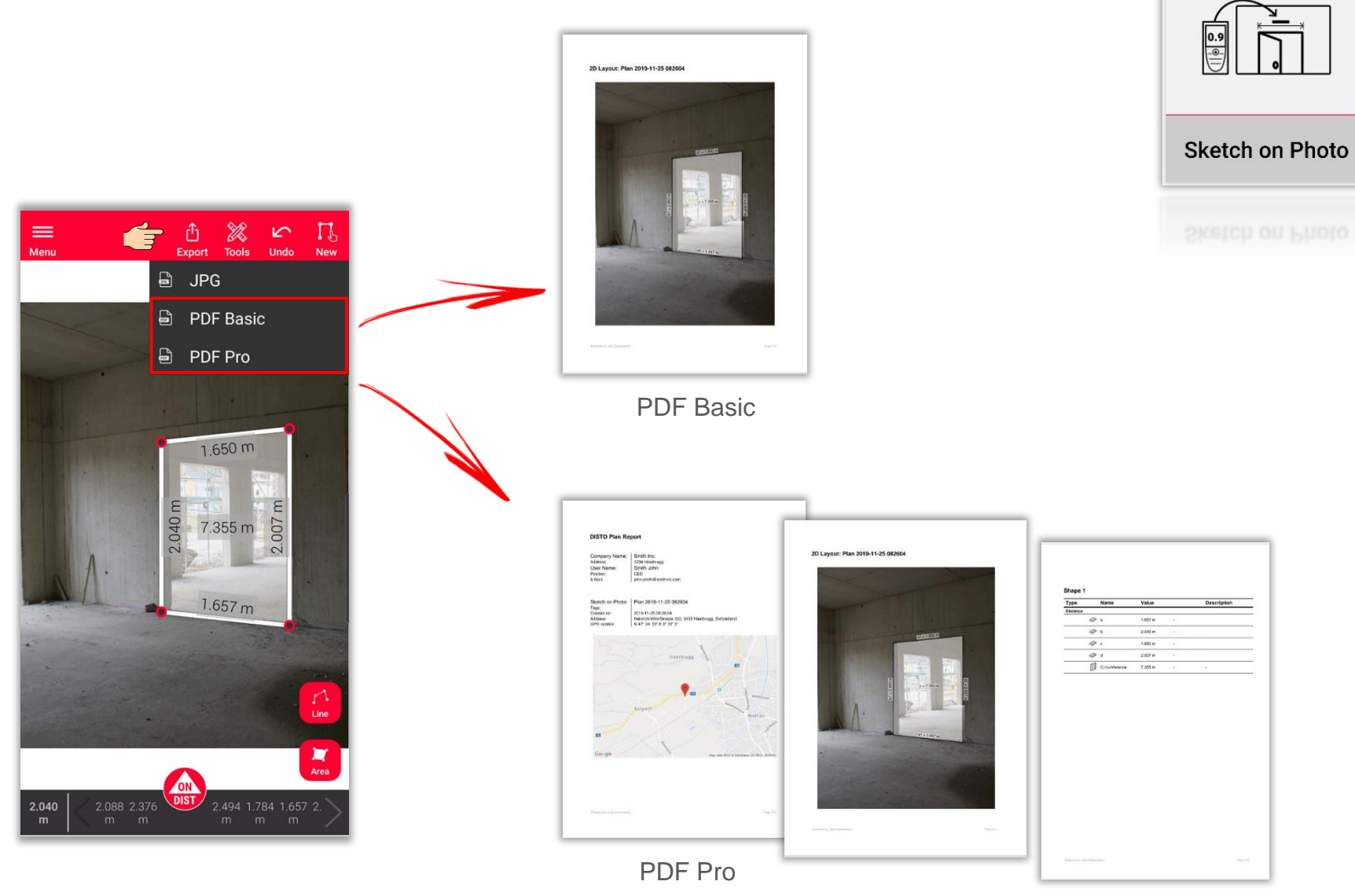

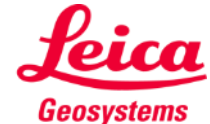

## **Sketch on Photo Neu**

▪ Verwenden Sie die Taste **Neu**, um eine neue Skizze anzulegen

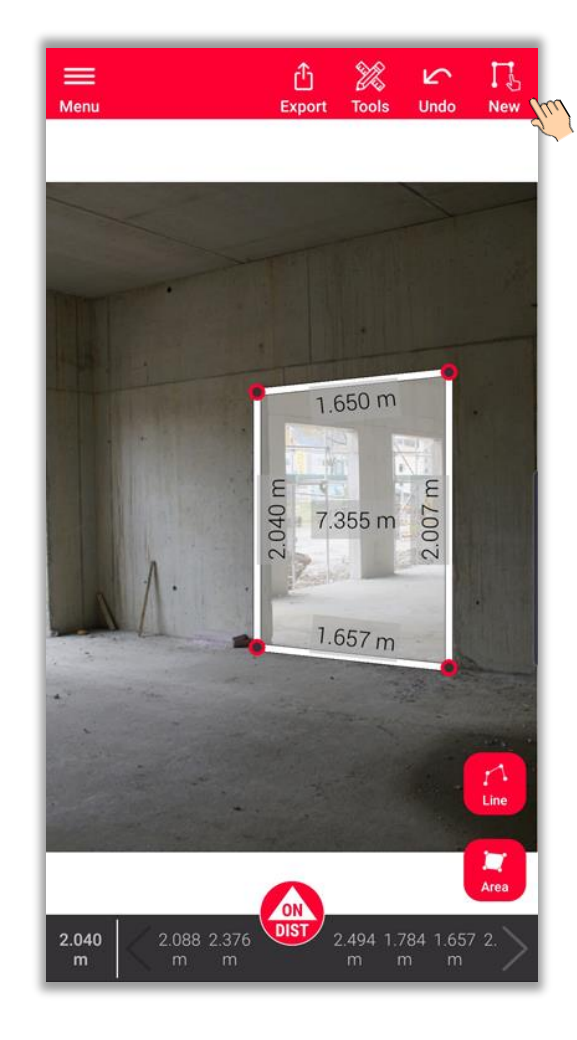

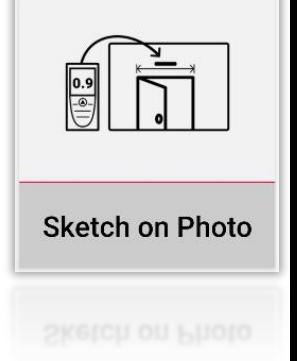

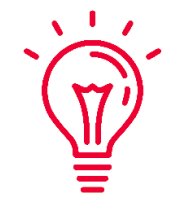

Sehen Sie sich das Video-Tutorial zur **[Verwendung von Sketch on Photo](https://www.youtube.com/watch?v=j4flPStqZpI)** an, für weitere Informationen

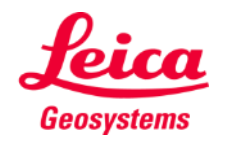

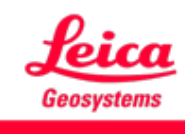

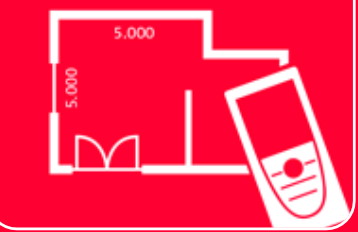

# DISTOTM Plan App Sketch on Photo

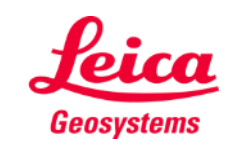

- when it has to be right